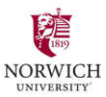

## **Setup Your Refund Method**

## At first log in, you will be prompted to add your banking info for refunds

Clicking Choose Your Refund Delivery Method will open another window to Heartland ECSI, where you may enter your banking information. If you choose not to enter this information now you will be reminded the next time you enter the NUPay portal.

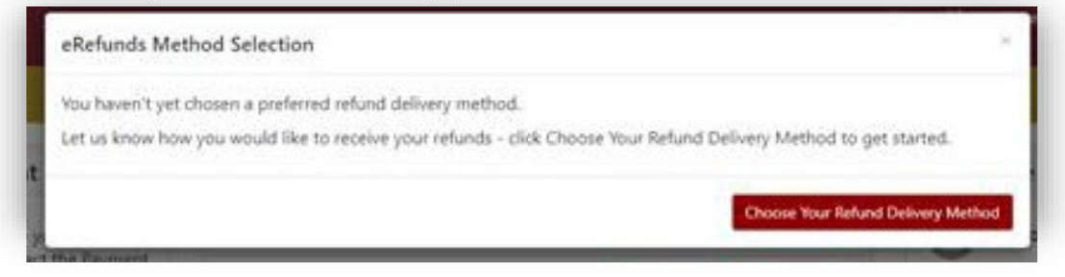

This is the Heartland ECSI page where you can enter your banking info.

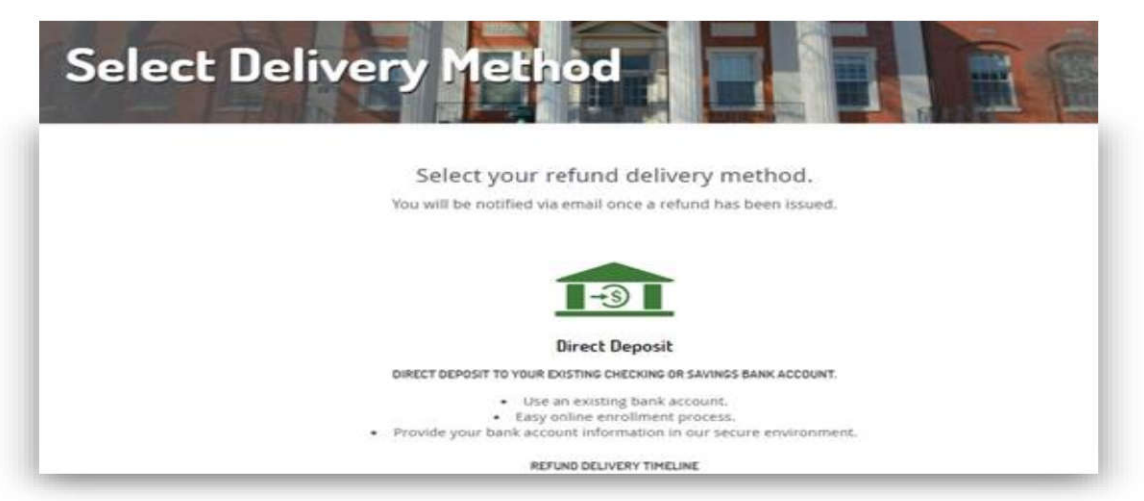

You can return to edit your refund method by clicking Electronic Refunds from the home screen in theMy Profile Setup box on the right-hand side of the screen.

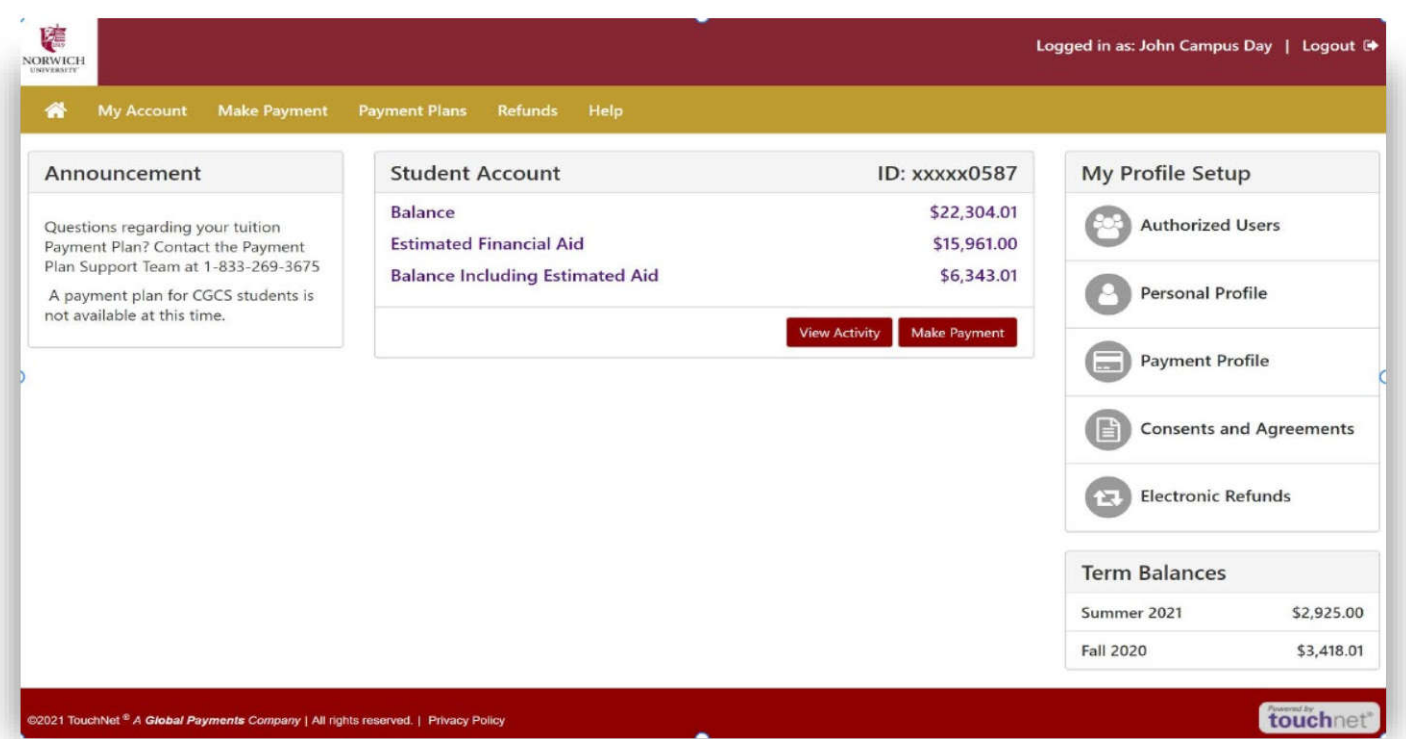

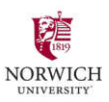

## **How to set up Authorized Users**

Only students have the ability to set up, edit, and remove Authorized Users (aka authorized payers). From the home page of the payment portal, click Authorized Users in the My Profile Setup menu on the right-hand side of the screen.

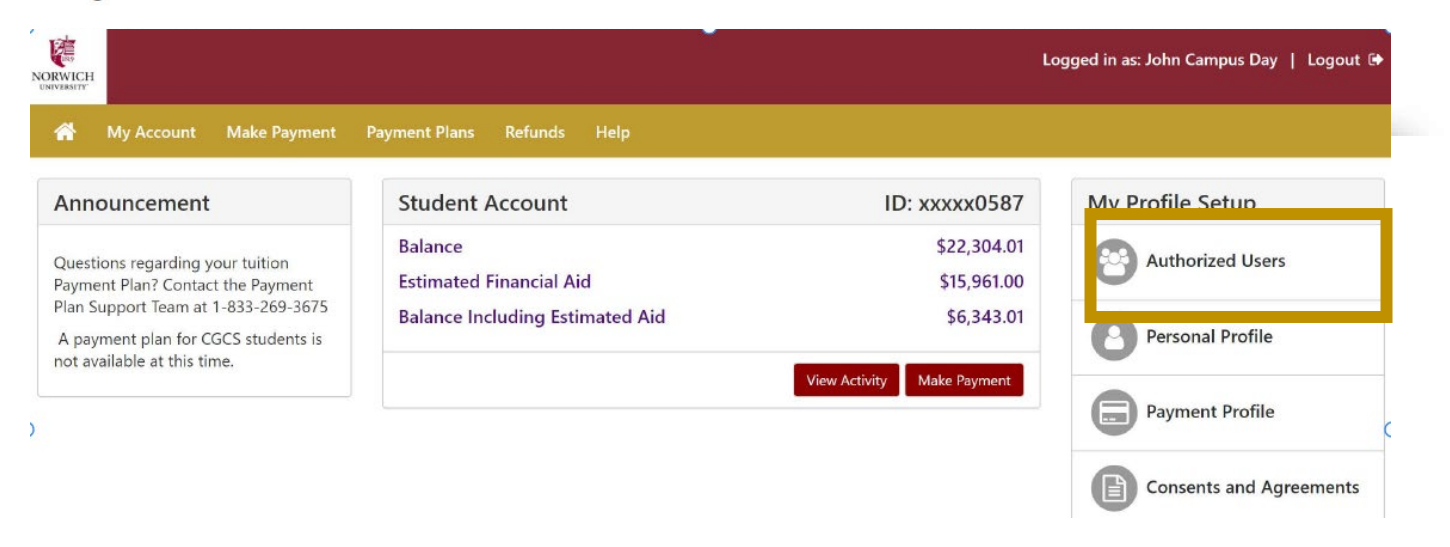

When you are brought to the Authorized Users page you will see a list of your Authorized Users. Select Add Authorized User to add a new Authorized User. Enter their email address and select the visibility permissions you want this Authorized user to have. You can edit these options, as well as remove an Authorized User, in the Authorized Users main view.

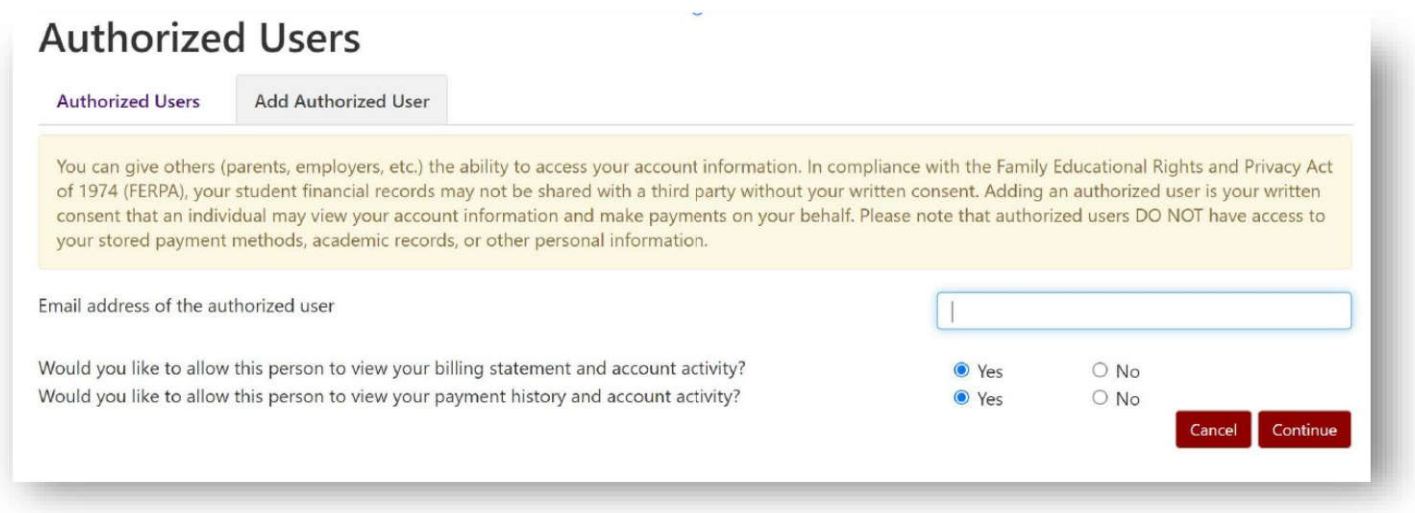

## **Authorized User Access**

Authorized users will receive an email with information and a link to access the NUPay portal where they will set up their password to access the new system. Once set up as an Authorized User, it is suggested to bookmark the link to the NUPay system.

Authorized users will receive an email with information and a link to access the NUPay portal where they will set up their password to access the new system. Once set up as an Authorized User, it is suggested to bookmark the link to the NUPay system.